# Minister Renewal Submission Site

The Minister Credential Renewal System allows ministers, from districts who have opted to participate, to fill out their minister renewal form online and submit it electronically to their District and the National office. It is designed to save resources for both the National and District offices, while creating an easy process for ministers to renew their credentials.

## Navigating the Site

On the Minister Renewal site, you'll find the links you need to help you through the renewal process. Click these links at any time to get to the following areas:

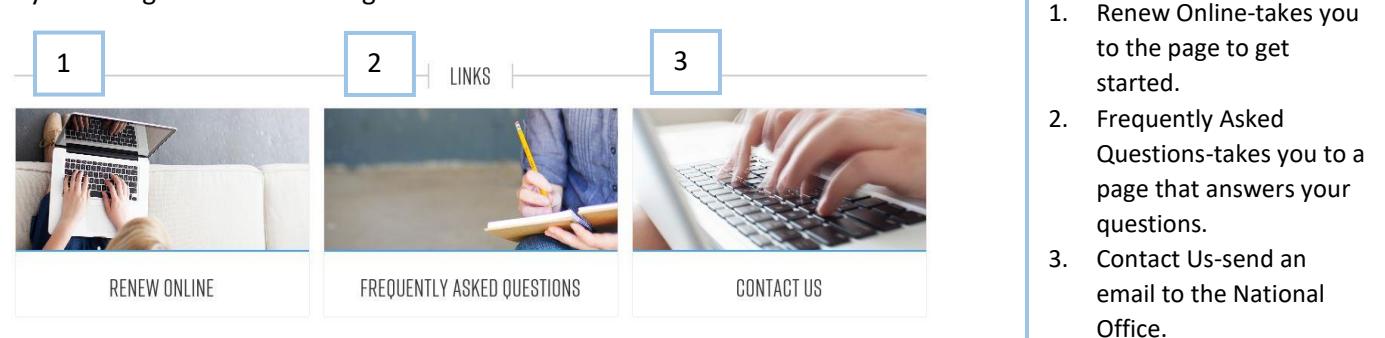

A progress bar will be displayed near the top of the page indicating your advancement through the system. There is a total of eight steps with several screens in each step. Note that if you choose to leave the site, all information entered will be saved. To return, you may sign in using the *Sign in with AGPassport* button after clicking *Renew Online* on the Welcome screen and continue with the last screen you visited.

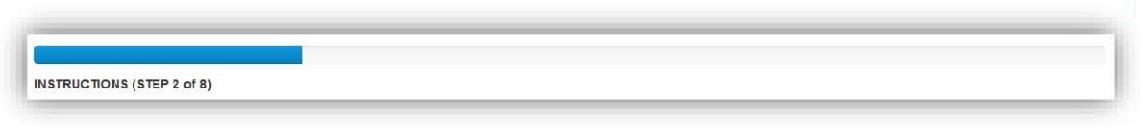

## Getting Started – Steps 1-4

You have two options to get started: *Easy Start* and *Sign in with AGPassport*. Signing in with your AGPassport credentials allows you to skip several steps and automatically identifies you in the system. Using the *Easy Start* option allows you to

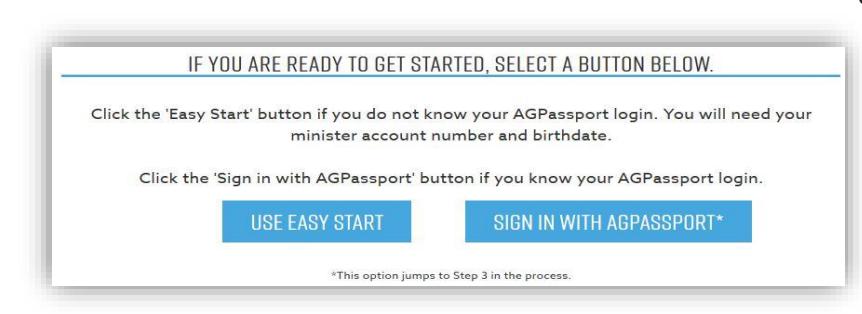

enter minimal information and create a new AGPassport account if needed.

If you have an AGPassport account but do not know your information, you can request your login credentials by clicking the *Forgot Login* link on the *Sign in with AGPassport* page. You will then be sent an email containing your username and a link to change your AGPassport password. Note the email address you provide must match the

address on file for that AGPassport account. After you are logged in, you will need to verify the email address that is on file. Once the email address is correct, proceed to Step 5.

## Paying your Dues – Step 5

Once you have verified your email address, you will need to pay any dues you may owe. A message with your current owed dues will be displayed. You will be required to pay any outstanding dues or late fees owed for the current year in order to continue the renewal process. However, you will not be required to pay monthly amounts for any months that remain in the current year if you are set up for auto deduct in AG Giving. You also have the option of paying dues for the following year if desired. Note that you will need to use this process on the renewal system to pay your

outstanding dues. Do not go to AG Giving to make a payment as this could cause a delay in your dues being posted to your account and prevent you from proceeding in the renewal process. To pay your dues, click Yes under *Submit an online payment* and proceed through the following steps:

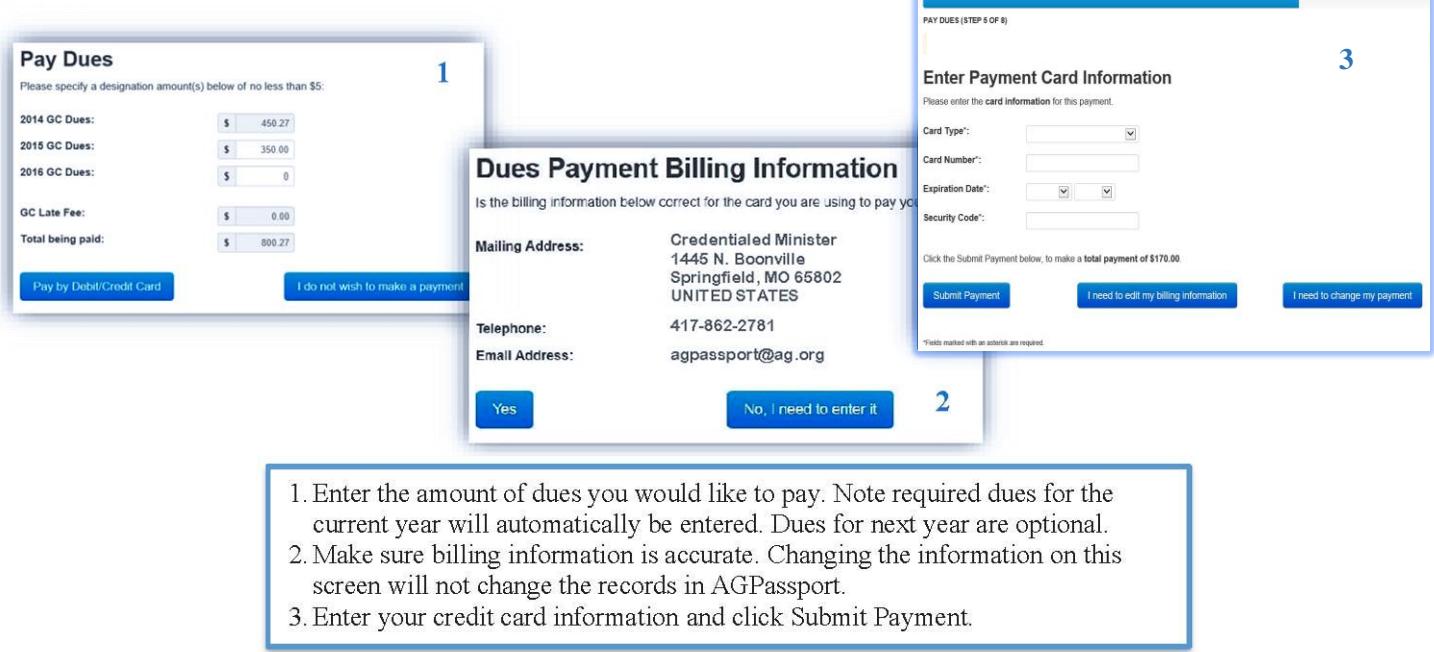

Once a payment has been submitted, you will be able to proceed to step six. An email confirmation of your payment will be sent to the email address on file.

#### Reviewing your Information – Step 6

Next, you will need to review your personal information. This review includes contact, personal and credentials information. Click the *No, I need to edit it* option to update your information.

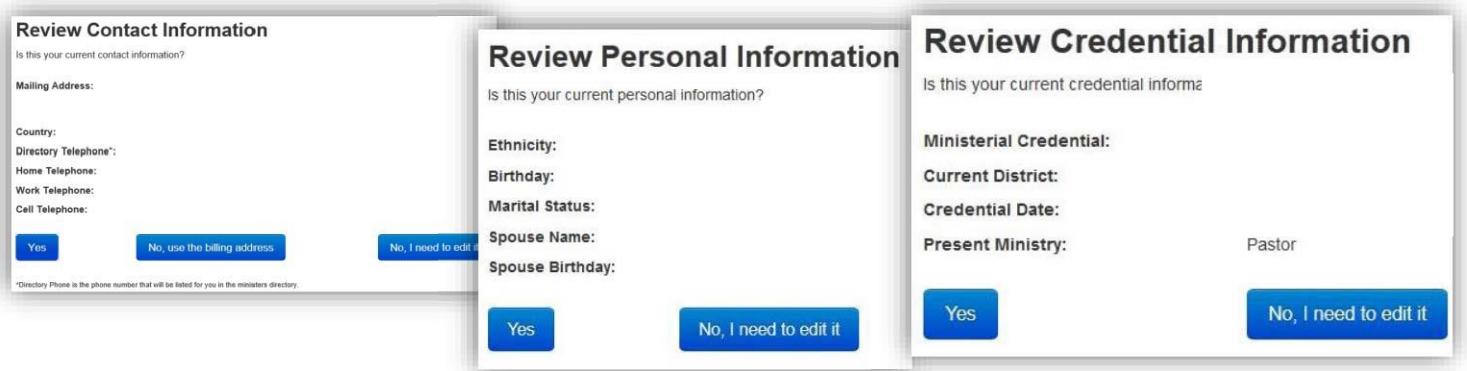

### Answering the Renewal Questions – Step 7

Active ministers will need to fill out the credential renewal, which includes nine questions. (Retired ministers will complete a shorter retired minister credential renewal.) Each question occupies its own screen and will need to be answered before progressing to the next question. The following is a list of the questions included in the Active Minister Questionnaire:

- 1. Have you been actively engaged in viable ministry and proclamation of the gospel in 2017?
- 2. Is your ministry information accurate and complete?
- 3. Are you employed elsewhere?
- 4. Do you reside and work outside of the United States?
- 5. Have you financially supported your District Council this year in accord with its bylaws?
- 6. Do you personally support Assemblies of God World Missions and Assemblies of God U.S. Missions in prayer and

finances, and do you encourage those you lead to do the same?

- 7. Will you comply with the Constitution and Bylaws of the General Council and your District Council?
- 8. Are you in full agreement with our Statement of Fundamental Truths?
- 9. Review of Senior Status.

Note that you will need to provide an explanation if you do not agree with the Statement of Fundamental Truths. You may read these truths by clicking the blue *Statement of Fundamental Truths* link found on the page containing that question.

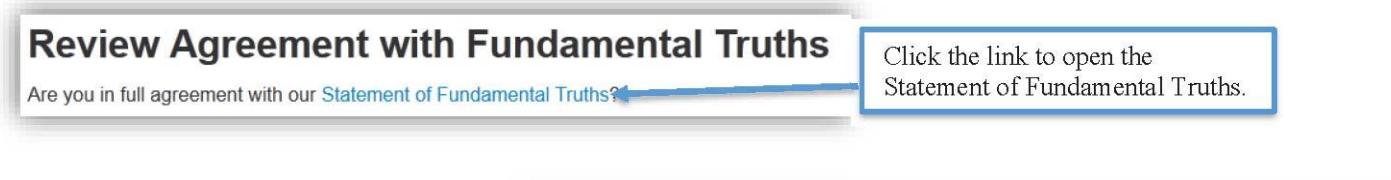

When done, you will be able to review your answers before submitting your application. Note once you click the Submit button your renewal will be sent.

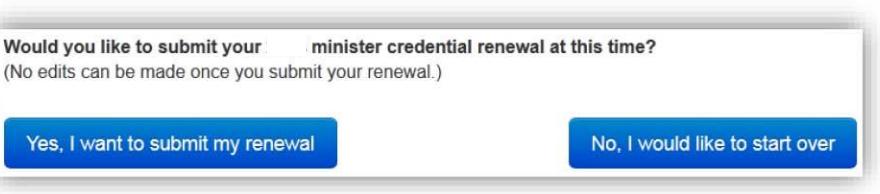

#### Finishing the Process – Step 8

In the last step, you will be asked if you would like to continue receiving a paper copy of the renewal. Simply choose the appropriate option and click Continue.

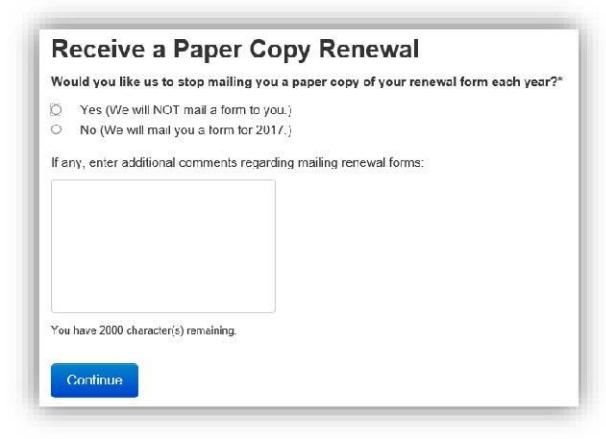

Once you have completed the last step, you will be able to download a PDF copy of your credential renewal.

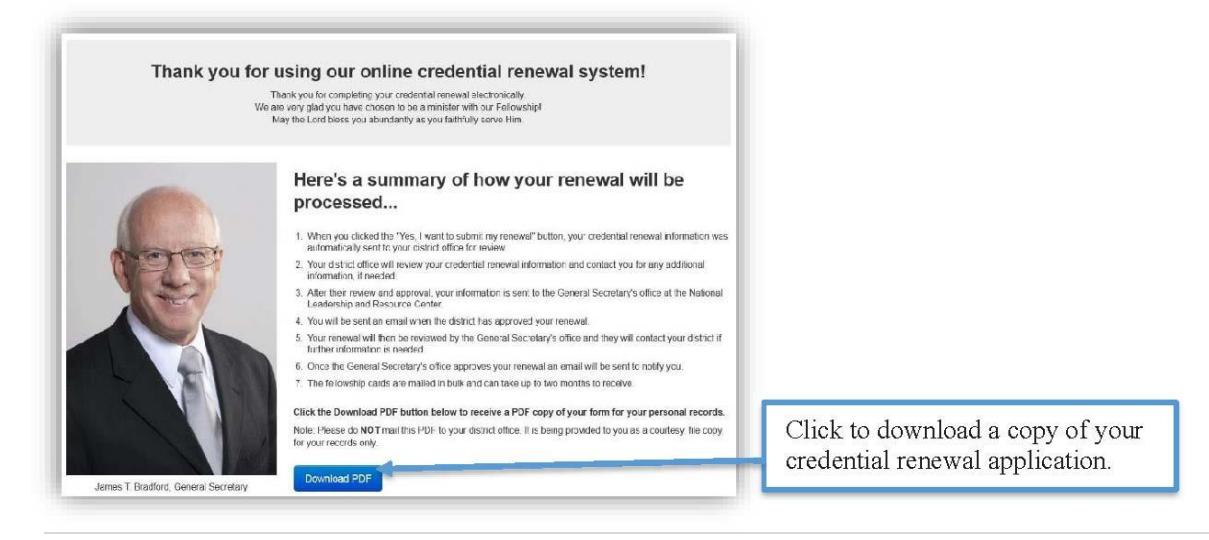